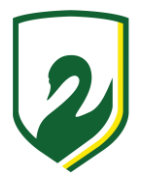

## **MAROOCHYDORE STATE HIGH SCHOOL – 30397 VOCATIONAL EDUCATION AND TRAINING UNIQUE STUDENT IDENTIFER**

Dear Year 9 parents and students

The USI (Unique Student Identifier) was introduced nationally on 1 January 2015 for all students studying VET qualifications. **The school will not be permitted to issue Statements of Attainment or Certificates without a student's USI.** Next year, your student will be studying one or more VET qualifications.

A USI is effectively an account or 10-character alpha-numeric reference, which will allow all of an individual's training records, entered in the National Vocational Education and Training (VET) data collection, to be linked. The USI will make it easier for students to find, collate and authenticate their VET achievements into a single transcript. It will also ensure that students' VET records are not lost.

The USI will be available online and at no cost to the student. It will stay with the student for life, and be recorded with any nationally-recognised VET course that is undertaken.

In order to obtain a USI, students are required by the federal government to provide one of the following forms of identification, such as:

- Australian Birth Certificate (full certificate)
- Medicare Card
- Australian Passport
- VISA (for international students)
- Certificate of Registration by Descent
- Citizenship Certificate

Students should note that they would be unable to be issued with a nationally recognised VET qualification or statement of attainment in 2022 without a USI, so it is critical that they register for one as a matter of urgency. In order to obtain a USI, students need to log on to [http://usi.gov.au](http://usi.gov.au/) and click on the "Create USI" icon. They should have one of the above identifications on hand, then click "Create your USI now" and follow the directions.

If you would like Maroochydore State High School to apply for a USI on your behalf you must authorise us to do so and declare that you have read the privacy information at [http://www.usi.gov.au/Training-](http://www.usi.gov.au/Training)Organisations/Documents/Privary-Notice.pdf.

Once the application is complete, and a USI has been obtained, students need to fill out the section below, detach and return it to their Care teacher, ............................................................, no later than **Friday, 29 October 2021**. Students should also **keep a copy** of their USI in their records at home.

`I …………………………………………………………. authorise Maroochydore State High School to apply pursuant to sub-section 9(2) of the Student Identifiers Act 2014, for a USI on my behalf. I have read and I consent to the collection, use and disclosure of my personal information pursuant to the information detailed at [http://www.usi.gov.au/Training-Organisations/Documents/Privacy-Notice.pdf.](http://www.usi.gov.au/TrainingOrganisations/Documents/PrivacyNotice.pdf) **OR**

**\_\_\_\_\_\_\_\_\_\_\_\_\_\_\_\_\_\_\_\_\_\_\_\_\_\_\_\_\_\_\_\_\_\_\_\_\_\_\_\_\_\_\_\_\_\_\_\_\_\_\_\_\_\_\_\_\_\_\_\_\_\_\_\_\_\_\_\_\_\_\_\_\_\_\_\_\_\_\_\_\_\_\_\_\_\_\_\_\_\_\_\_\_\_\_\_\_\_\_\_\_\_\_\_\_\_**

I have successfully completed the USI registration and I authorise my USI to be entered and stored in school records for VET purposes.

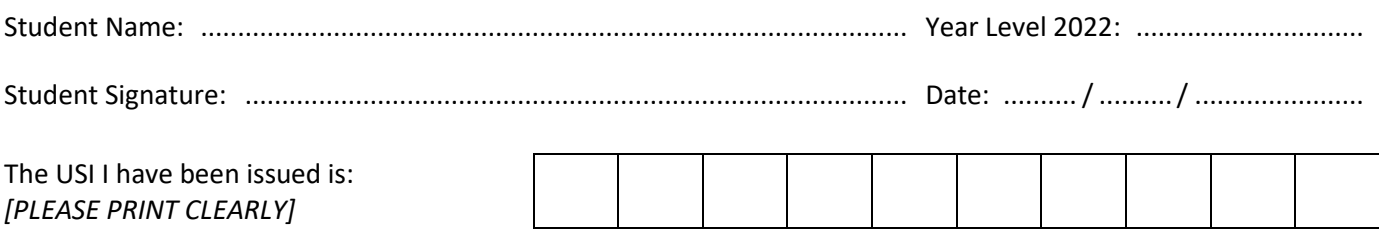

29 January 2022 'Correct at the time of publication but subject to change' File Location: C:\Users\dvoll7\AppData\Local\Microsoft\Windows\INetCache\Content.Outlook\B2KGRVIY\28 Creating a USI 2022.docx Date: 29/01/2022 Review Date: November 2022

Creating a Unique Student Identifier (USI) is quick, easy and free. Below is a step by step tutorial showing you exactly what you will need to follow to create your USI.

If you are creating a USI on behalf of another person, see the step by step guide.

#### Have a valid form of ID handy Step 1

Have at least one form of current and valid ID handy that we will accept. See the full list of ID types here! Don't worry, we accept many forms of ID and most people will own not one but two or three forms of ID we accept. If you do not have one of these forms of ID contact your training organisation for assistance.

IMPORTANT: When you create your USI, enter *IMPORTANT: When you create your USI, entity our details exactly as they appear on your*<br>form of ID.

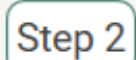

# Go to the USI Creation page

The page is located here, but read this whole page first!

## Step  $3$

# Next agree to the Terms and Conditions

If you see the Terms and Conditions page then tick the appropriate box below. If you don't see it, don't panic just go straight to step 4.

- Read the content on the page
- **A** Check box
- **B** Check box
- Click the "Next" button

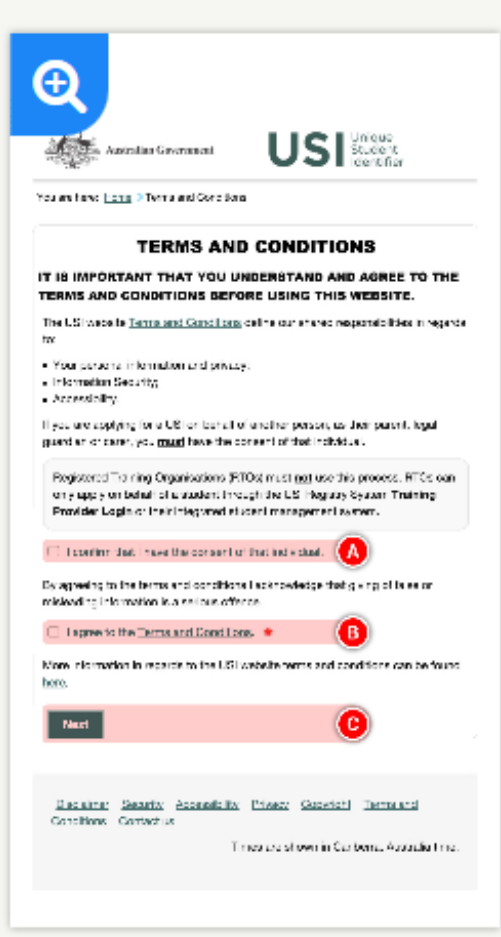

## Step  $4|$

# Evidence of Identity and Personal **Details**

 $\circ$  **A** Select the evidence of identity document (ID) you will be using to create your USI. See what types of ID you can use here.

Enter your personal details or if you have a problem with them get more information here.

**IMPORTANT: Enter your** details exactly as they appear on your form of ID.

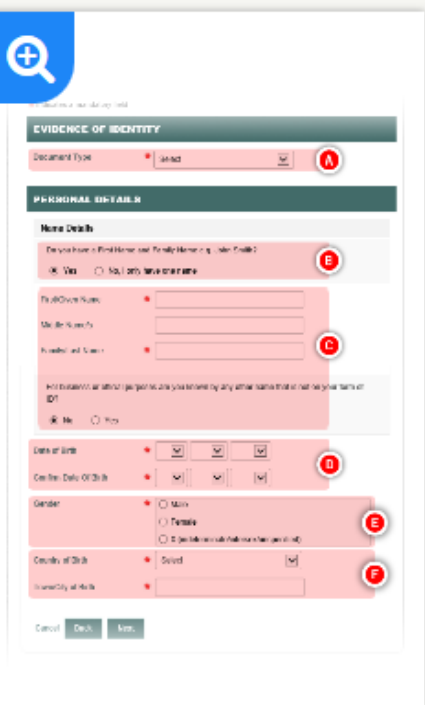

- **B** Select whether you have a first name and a family name or if you only have one name
- $\bullet$  **O** Enter your name(s)

Note: If the name you most commonly use for business or official purposes is not the name on your form of ID for USI purposes, you can choose to enter this other name in the preferred name field.

- **D** Enter, and confirm, your date of birth
- **D** Enter your gender
- **O** Enter your country and place of birth

Note: Your gender does not need to be reflected on your form of ID when creating a USI.

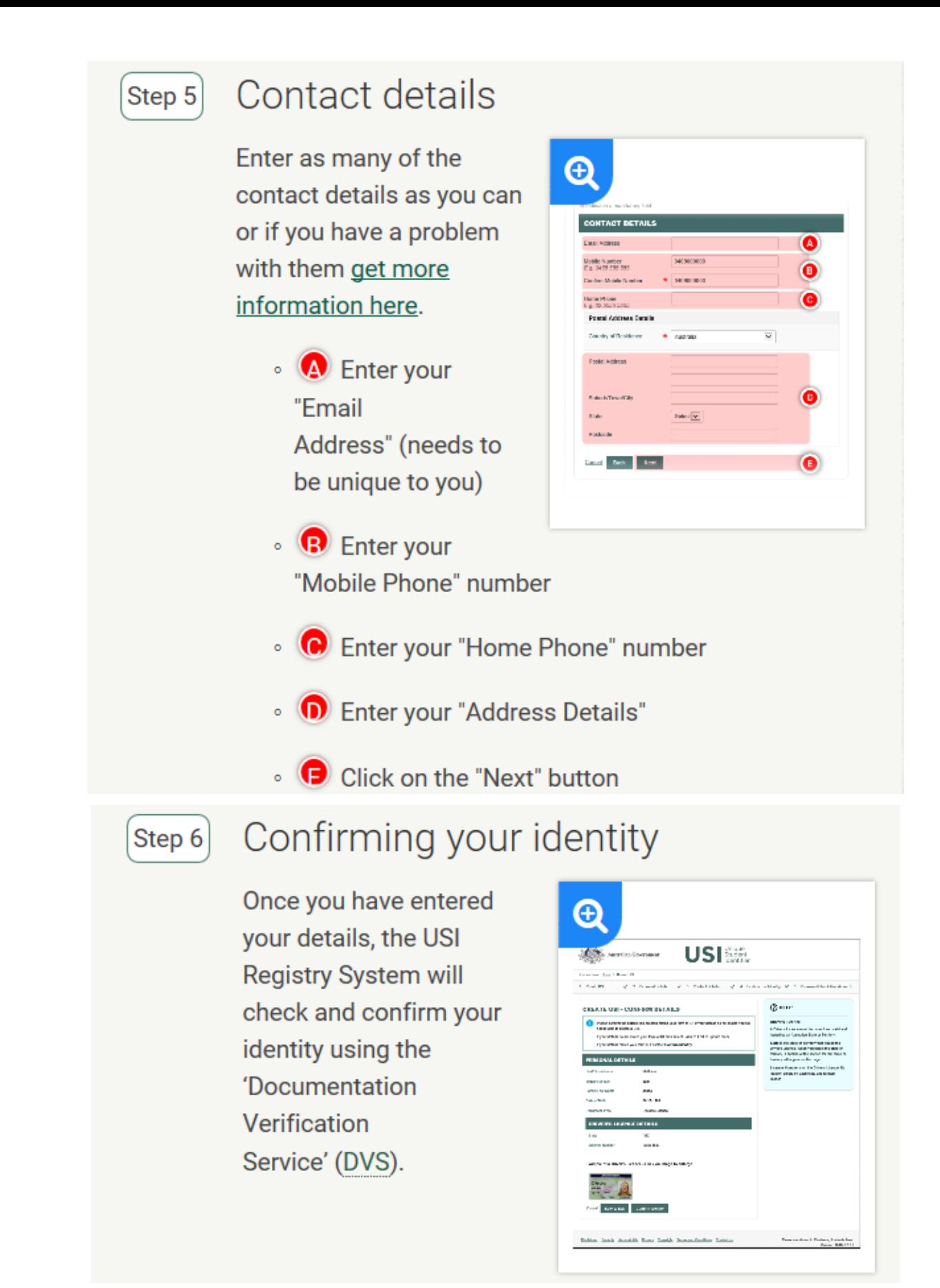

29 January 2022 'Correct at the time of publication but subject to change' File Location: C:\Users\dvoll7\AppData\Local\Microsoft\Windows\INetCache\Content.Outlook\B2KGRVIY\28 Creating a USI 2022.docx Date: 29/01/2022 Review Date: November 2022

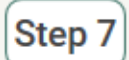

Securing your account

Next set your USI password and check questions.

## Step 8

# You're done!

Your USI will now be displayed on the screen and will have been sent to you for your records. Please keep a record of this number as this USI is yours for life!

If you are enrolling in training your training organisation will need to collect and verify your USI. To help your training organisation to do this,

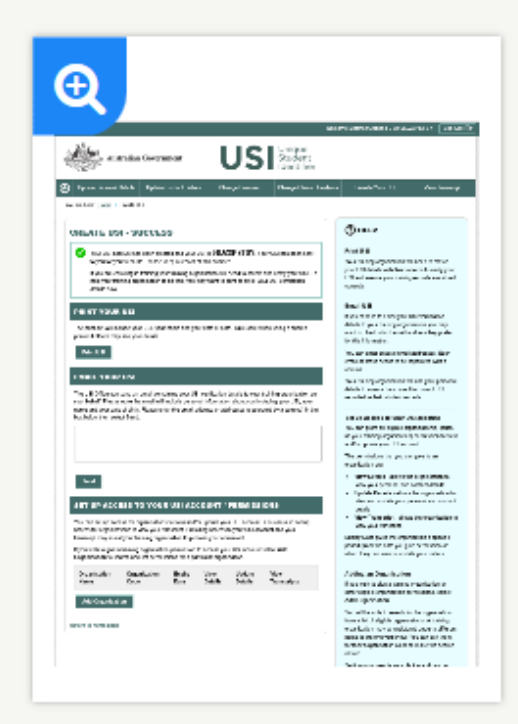

you may want to print or email your USI verification details from this screen.

You can also set up access for organisations to view and/or update your USI account. You can also set up access for organisations to view your transcript. Providing access to your USI account and your transcript may assist your training organisation to process your enrolment.

## Step 9

# What now?

Each time you enrol with a new training organisation remember to give them your USI, either by email or by providing access!

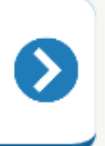

If you need more help, check the information in our help centre.

### **I have forgotten my password:**

If you have forgotten your password, don't worry as this can happen to anyone from time to time. It will only take a couple of minutes for you to reset it.

Please read all the steps below before continuing.

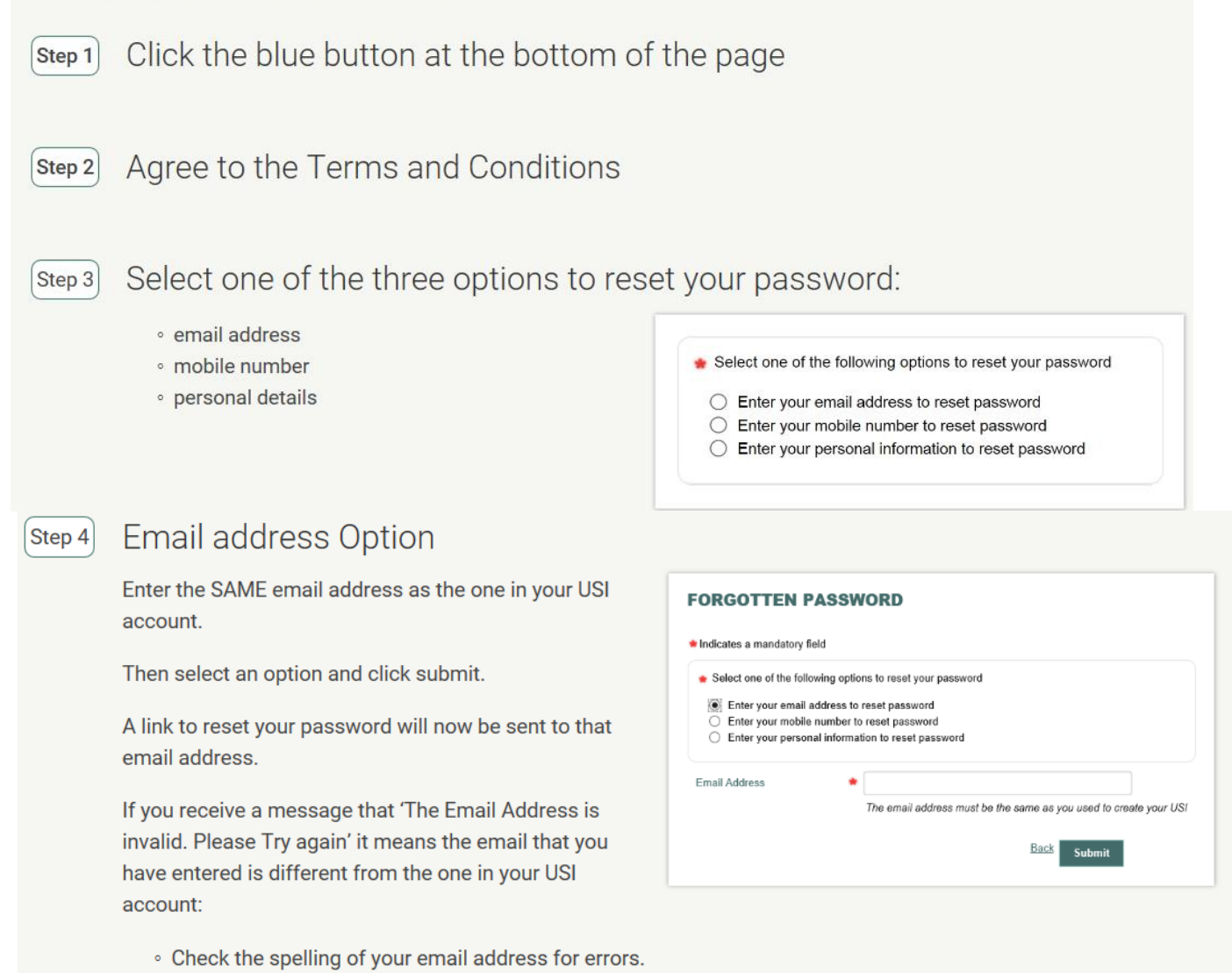

• You can also try your mobile number or personal details to reset your password.

#### Mobile Number Option Step  $5$

Enter the SAME mobile number as the one in your USI account.

Complete the fields and click submit.

A 6 digit PIN will now be sent to that mobile number. You will be able to use the PIN to reset your password.

If you receive a message that a unique USI record was not found it means that the mobile number that you have entered is different from the one in your USI account:

- Check the mobile number you entered for errors.
- You can also try your email address or personal details to reset your password.

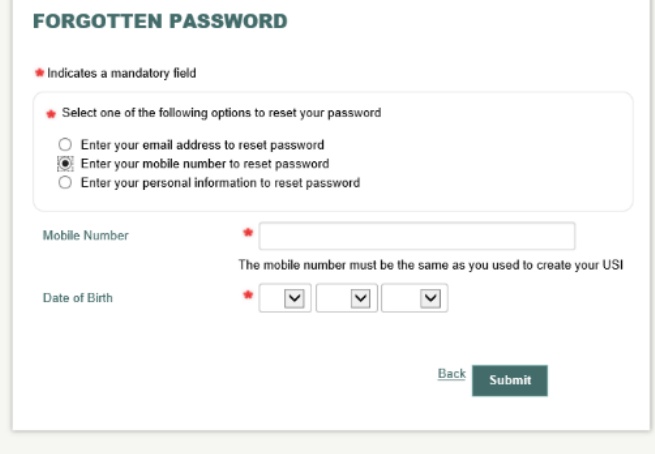

#### Personal details Option Step 6

Your personal details must be the same as the details entered in your USI account.

Complete the fields and click submit.

If you receive a message that a unique USI record was not found it is likely that the details you have entered do not match those in your USI account:

- Check your personal details for errors.
- Did your training organisations create your USI for you and use different details?
- " You can also try your email address or mobile number to reset your password.
- Make sure your details are spelt correctly (did you enter 'Mount' or 'Mt' for example).

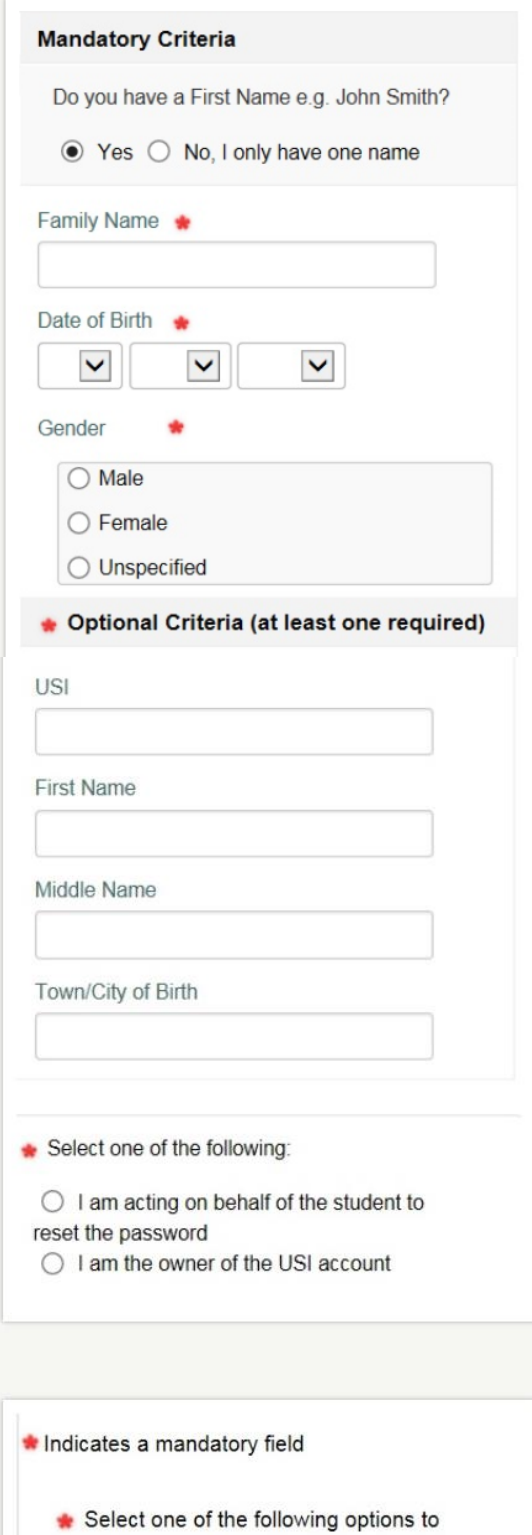

reset your password

 $\bigcirc$  By answering your check questions

◯ By providing a form of ID

29 January 2022 'Correct at the time of publication but subject to change' File Location:

6.2

C:\Users\dvoll7\AppData\Local\Microsoft\Windows\INetCache\Content.Outlook\B2KGRVIY\28 Creating a USI 2022.docx Date: 29/01/2022 Review Date: November 2022

Next you will need to select 'By answering your

check questions' or 'By providing a form of ID'.

Ownership: Maroochydore State High School Approved: RTO Manager Page 11

 $6.1$ 

29 January 2022 'Correct at the time of publication but subject to change' File Location: C:\Users\dvoll7\AppData\Local\Microsoft\Windows\INetCache\Content.Outlook\B2KGRVIY\28 Creating a USI 2022.docx Date: 29/01/2022 Review Date: November 2022

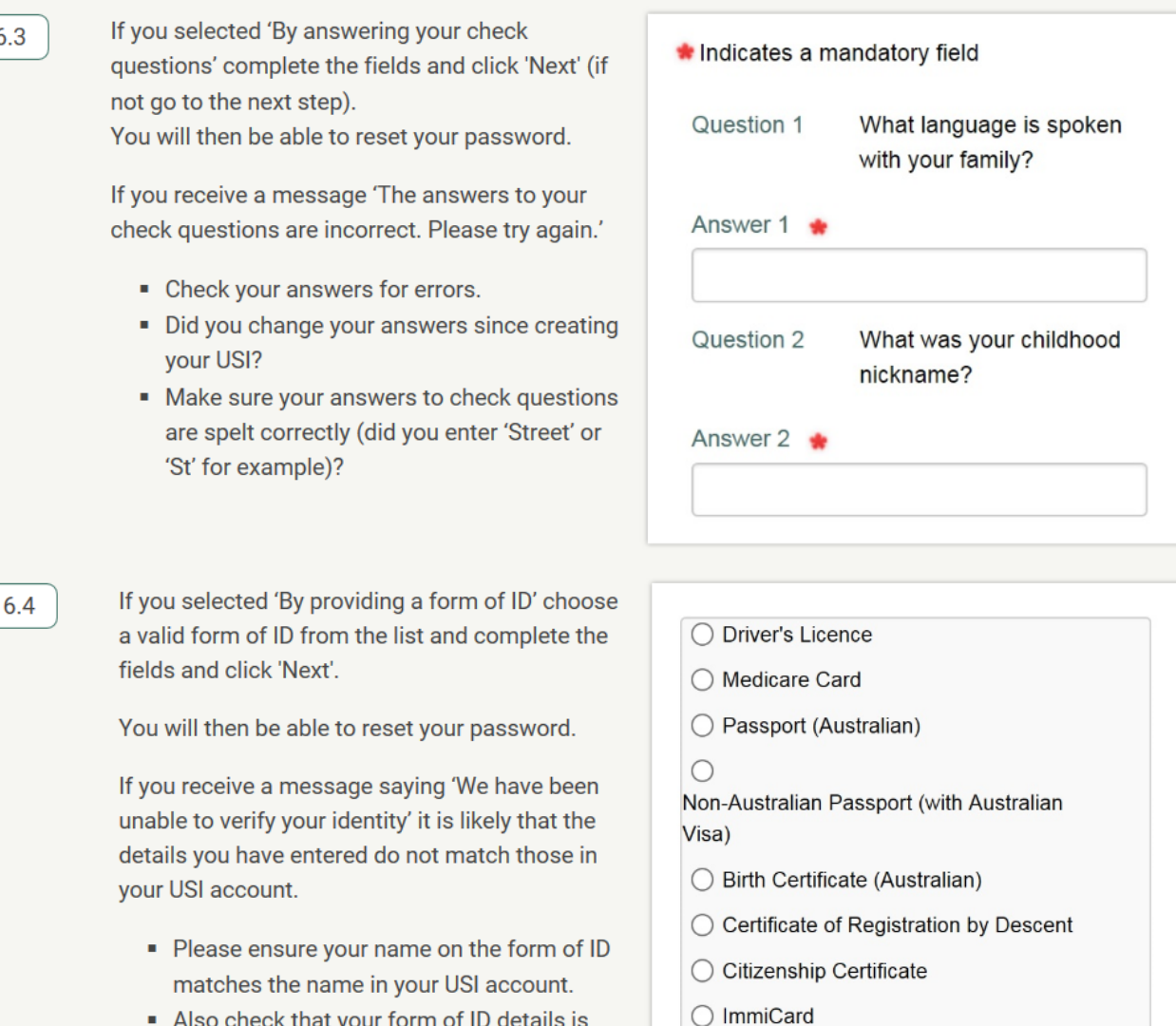

Also check that your form of ID details is correct and your ID has not expired.

#### • You will have three chances to enter the details correctly. After the third attempt the system will ask you to select another form of ID.

#### Click here to use 'forgotten password' function now

### Need more help?

 $6.3$ 

Your training organisation can also use the 'Existing USI Search' function in the USI Registry System (or the 'Locate USI' via your own Student Management System) if they have your consent and know all your details as they appear in the USI Registry System.

If you are unable to recover your USI by other means, please contact the USI Office for assistance.